## **ExamSoft – Student review of exam**

## **Download individual student test responses with key**

- 1. Navigate to your exam
- 2. **Hover** over **Reporting/Scoring** and then click on **Exam Taker Results**

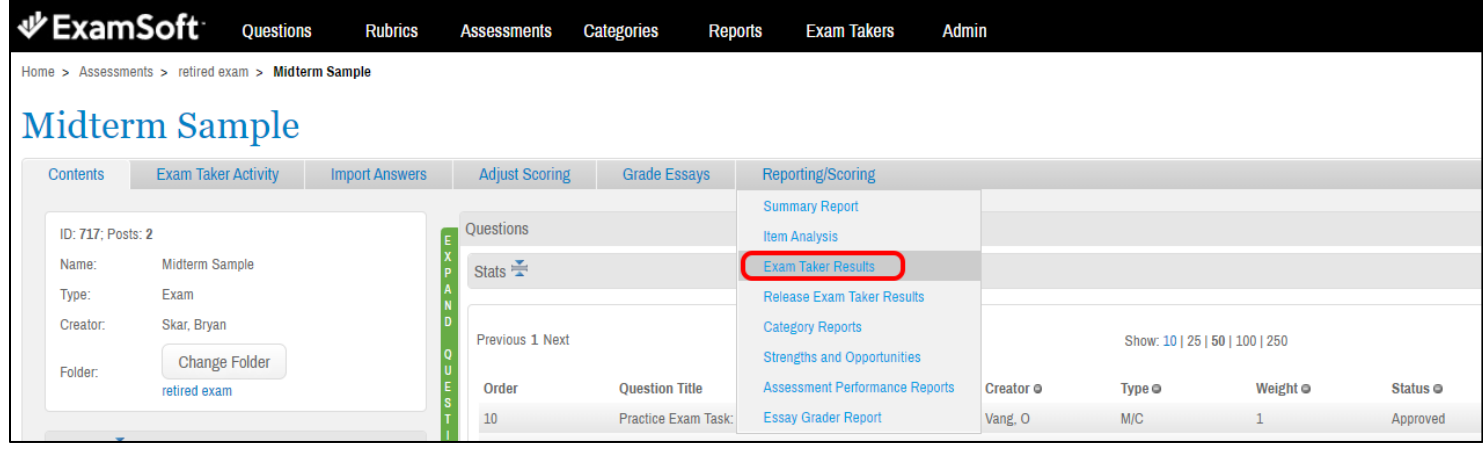

3. The options on the next screen are **not** important as you will make your choices on one of the following screens. Click **View Report**.

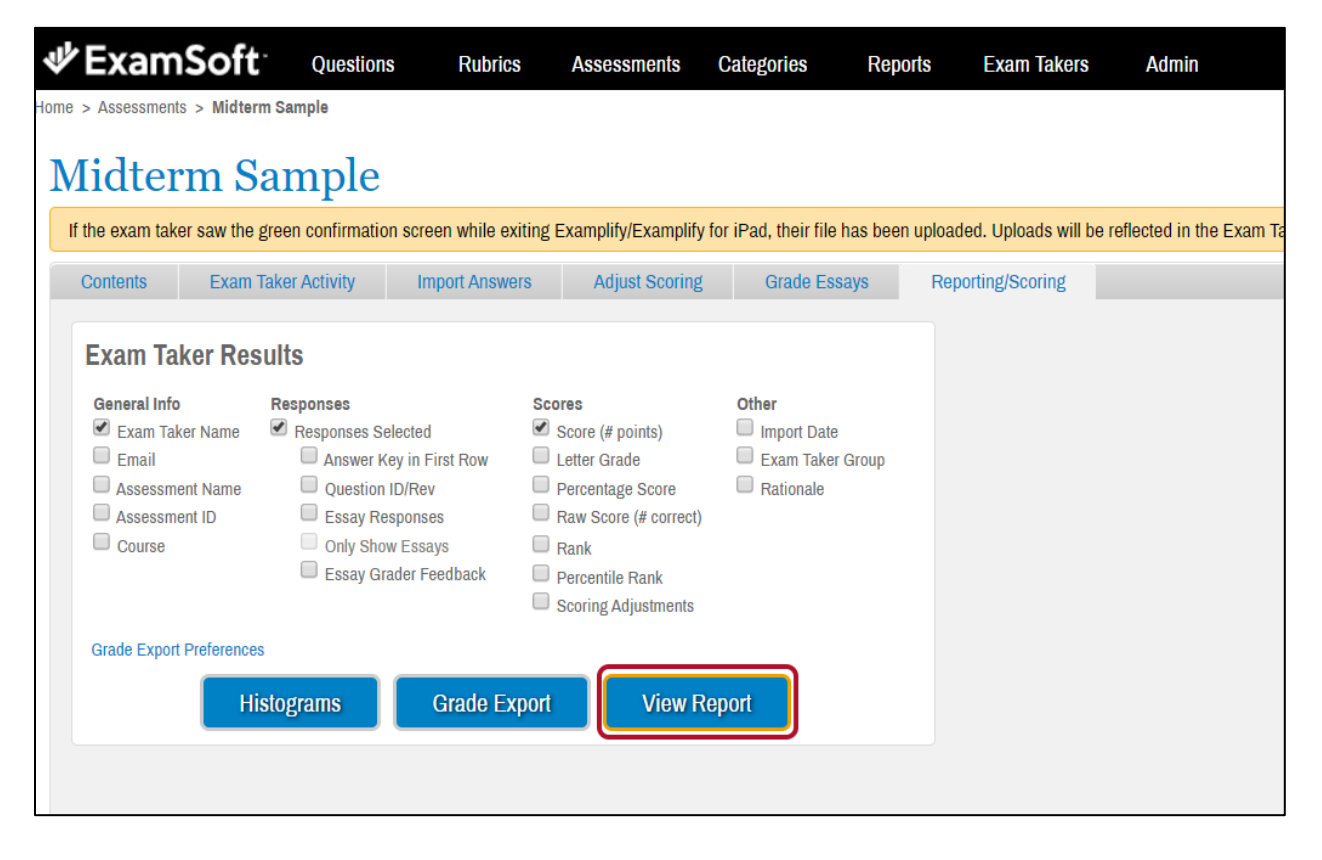

- 4.
- a. **Check the box** next to the student name for review materials.
- b. Scroll to the bottom of the page and click **Export to PDF**.

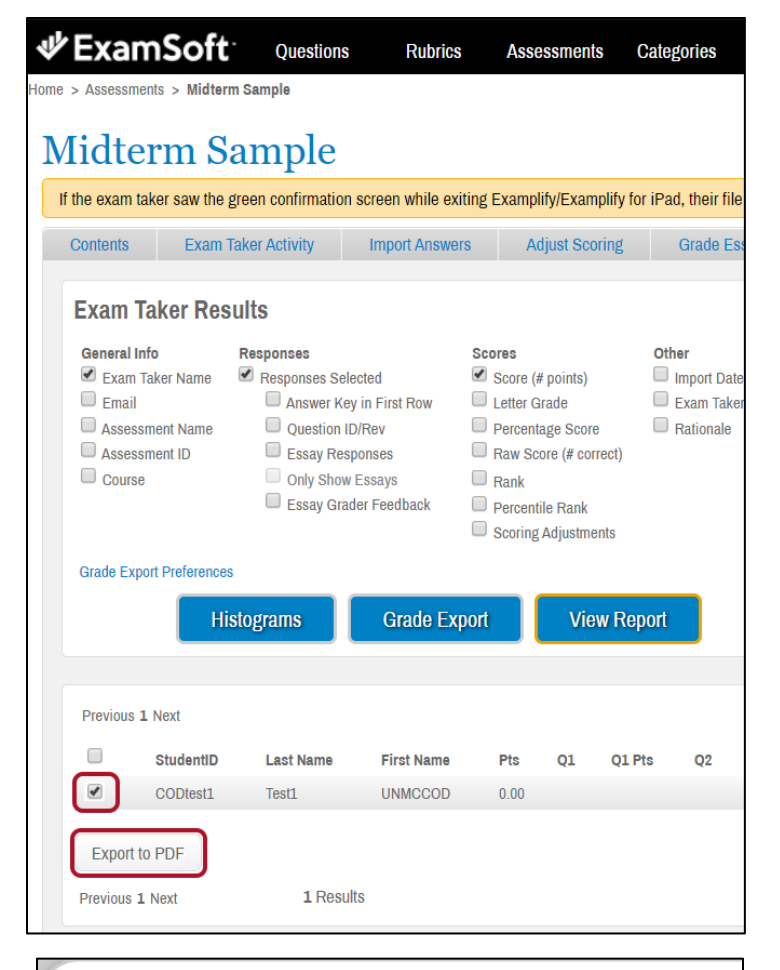

5. Choose options from Copies of Assessment screen and click **Run Report.** Make sure to check the Exam Taker Name box to avoid showing the wrong report.

6. The Exam Taker result for any students you checked will open in a PDF. Each students' results will be on separate pages.

## **Copies of Assessment**

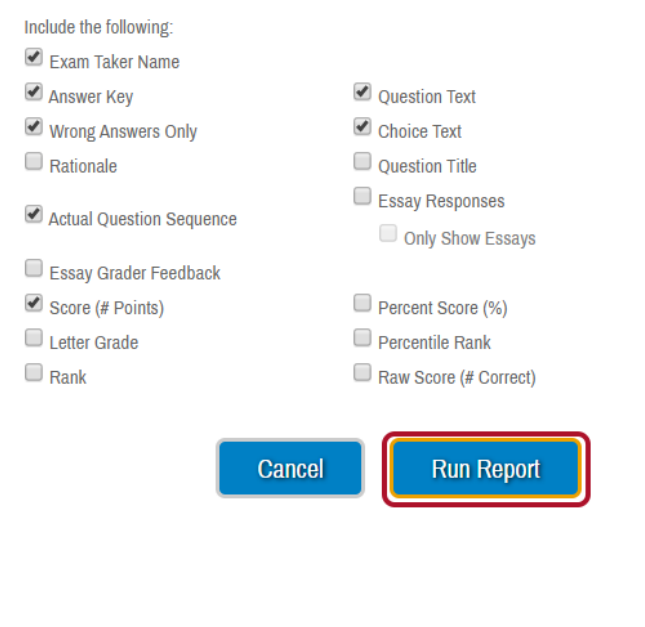